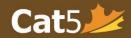

# Introduction to the Cat5 Teacher Dashboard

At the top of the homepage, there is a date in **red** and a list of subtests to be administered. Teachers have access to the teacher dashboard until this date, and students will be able to take tests up to *one day before* that date.

# The Master List

#### **Add Student**

- Click on Add Student button
- Input Grade, Gender, ID #, First
  Last Name, and Date of
  Birth. (mandatory)
- NOTE: differentiate students with the <u>same</u> First and Last Name
- •Input any **Special Groups** for students, if applicable
- Select OK

#### **Edit/Remove Students**

- •Select *pencil icon* to *edit*
- NOTE: Please only identify students' Special Groups if it is permitted by the school board
- •Select *trash can icon* to *remove* students

## **Exempt Students**

- Under Optional section, when editing a student is selected
- Select subtest to exempt student from (under teacher's discretion)
- NOTE: students who were exempted <u>before</u> the test, will not have a record on the report
  if student completes a test, their test record will show as "E" on the student records

# Create and Start Test Sessions

#### **Create A Test Session**

- Select Create a Session
- Select: I want to administer an Assessment
- Select one or more subtests
- Select Continue
- Confirm and Select Create this Session
- Check email for a passcode (passcode is valid for all students until the end of that day any student first logs in)

#### **Administer the Test**

- Ensure students' devices are charged and have the Cat5 Secure Browser installed
- Students Gr. k-3 have headphones (ensure enough)
- Write the passcode where all students can see
- Ask students to open Cat5
  Secure Browser
- log in with First & Last name and session passcode
- remind students to check all questions are attempted before clicking the "I'm Finished" button

# Monitor the Test Session

#### **Session Details**

- Click the Session box to show students who have logged in/completed tests
- Select the **Refresh** button for updates on student activity
- If a session is not complete in one day, select "Generate New Passcode for this Session" to receive a new passcode
- "Log Out Session For All" at the end of test sitting to prevent students to access after they leave the classroom

## **Access Reports**

#### **Request Reports**

- Reports for completed subtests can be sent to the teacher's email anytime and as often as needed, up until the access end date
- On the homepage, select "Email My Reports" to have the reports sent immediately

## Pause/Resume Session

- "Pause Session" button will temporarily freeze students' test interface
- NOTE: Students must click the "next" button on their test to trigger the freeze (pause)
- this auto-saves and pauses the countdown timer
- "Resume Session" button will allow students access to the test session, without having to log in again

### Log Out/Give Access in a Session

- "Log Out Session For All" signs out all students from the testing session and students *are locked out* of the log in page
- NOTE: Students must click "next" for this to be triggered
- To log out a <u>specific</u> student, select the subtest beside their name and select "Log Out Session for ..."
- "Give Access to All" permits students to log in again and access the testing session
- To give access to a <u>specific</u> student, select "**Give Access**" **button** shown to the right of the student's name